## **SuisseOffer**

#### **Rund um das Bewerten**

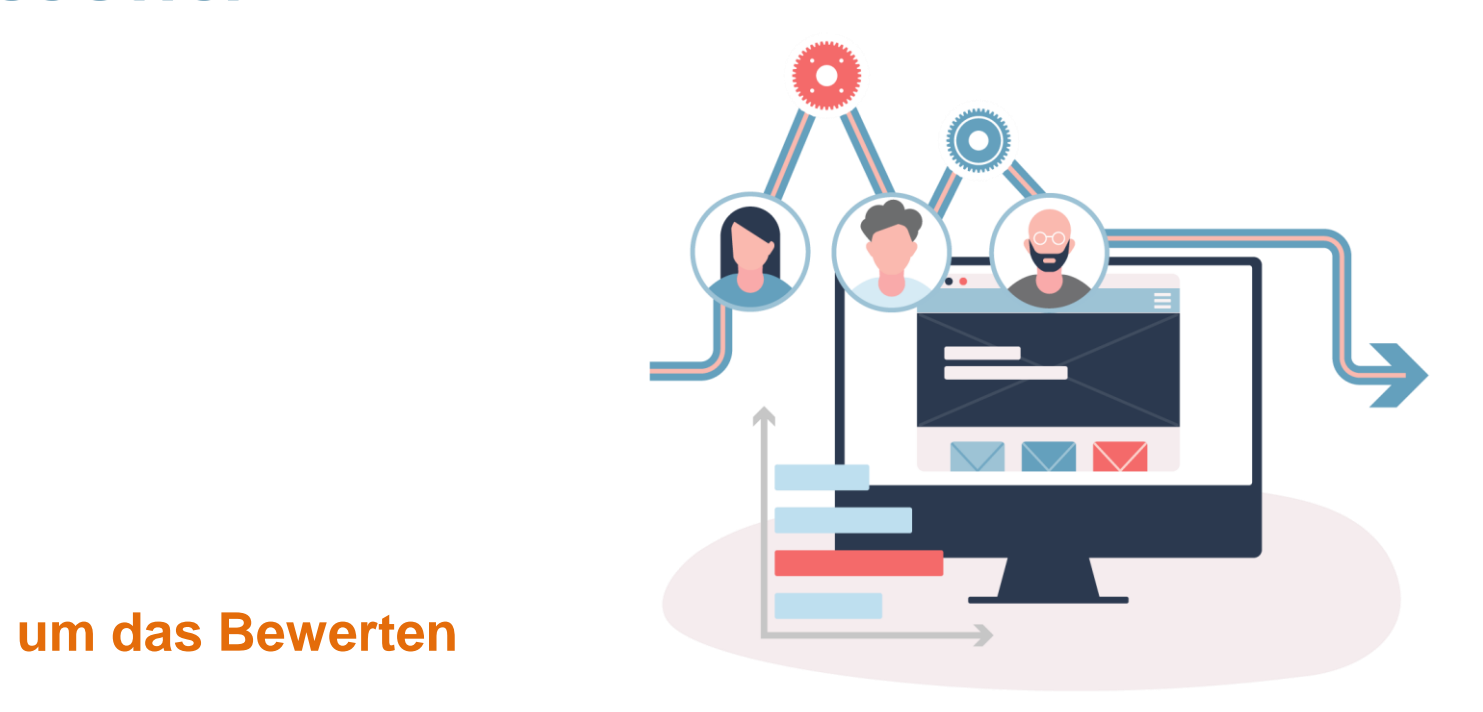

# **Rollen im System**

• *Objektorientierte Benutzerverwaltung*

Admin Anbieter Beschaffungstelle

• *2-Faktor-Authentifizierung per Mobile-Nummer oder E-Mail*

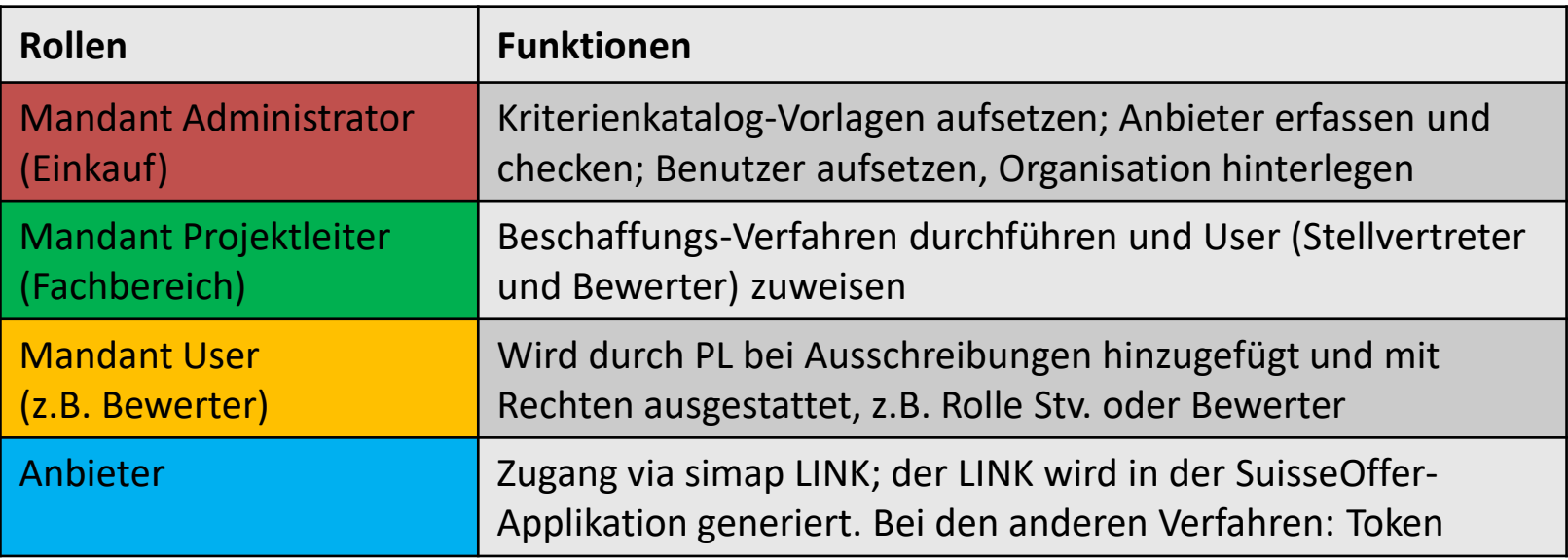

# **Login – SuisseOffer Plattform**

Login Prozess via **www.suisseoffer.ch** 

• Benutzername und Passwort

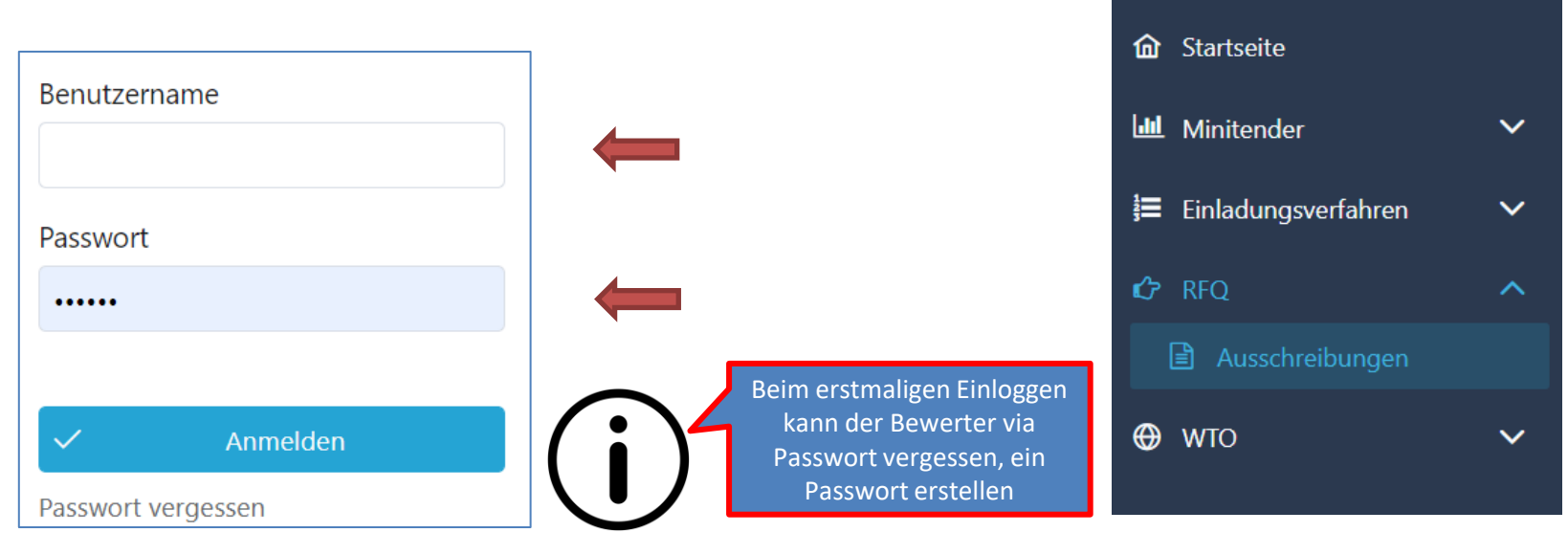

忆

**LOGIN** 

**KUNDE** 

## **SuisseOffer**

- **Ihr Partner für öffentliche Ausschreibungen** ➢ **Teil 1: Bewerter bewerten**
- ➢ **Teil 2: Bewerter erfassen / Bewertung initialisieren und abschliessen**
- ➢ **Teil 3: Konsolidierung**

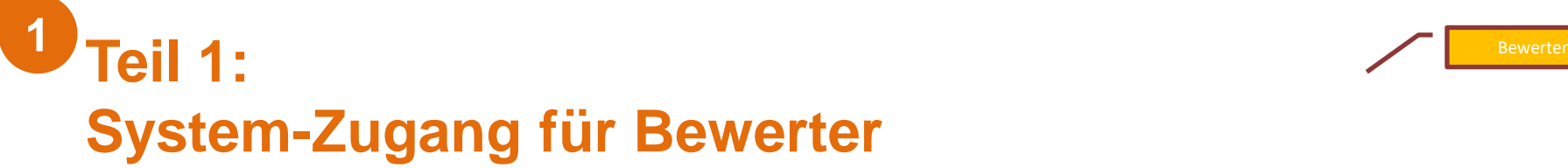

Die Benutzer-Daten können bei Bedarf verändert werden:

• Sprach-Einstellungen / Passwort

Menu Ausschreibungs-Verfahren:

• Anwählen der zu bewertenden Ausschreibung

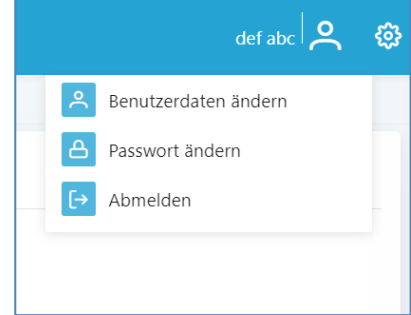

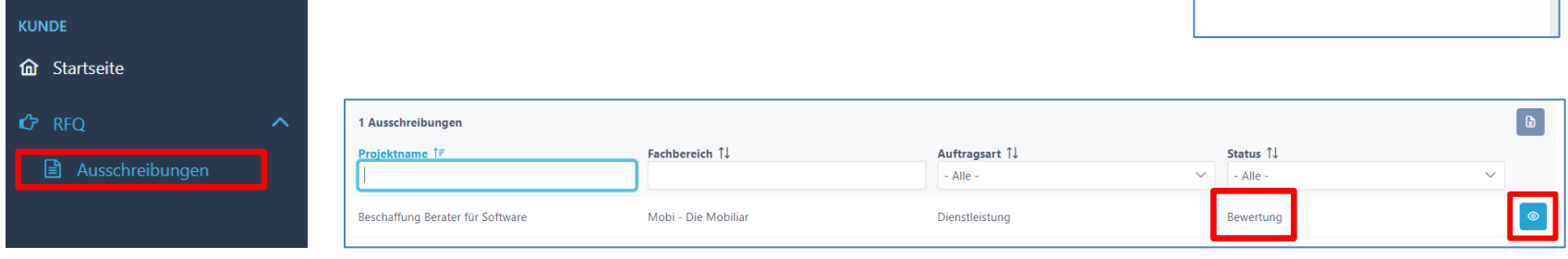

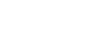

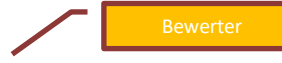

#### **View auf das jeweilige Geschäft 1** Bewerter

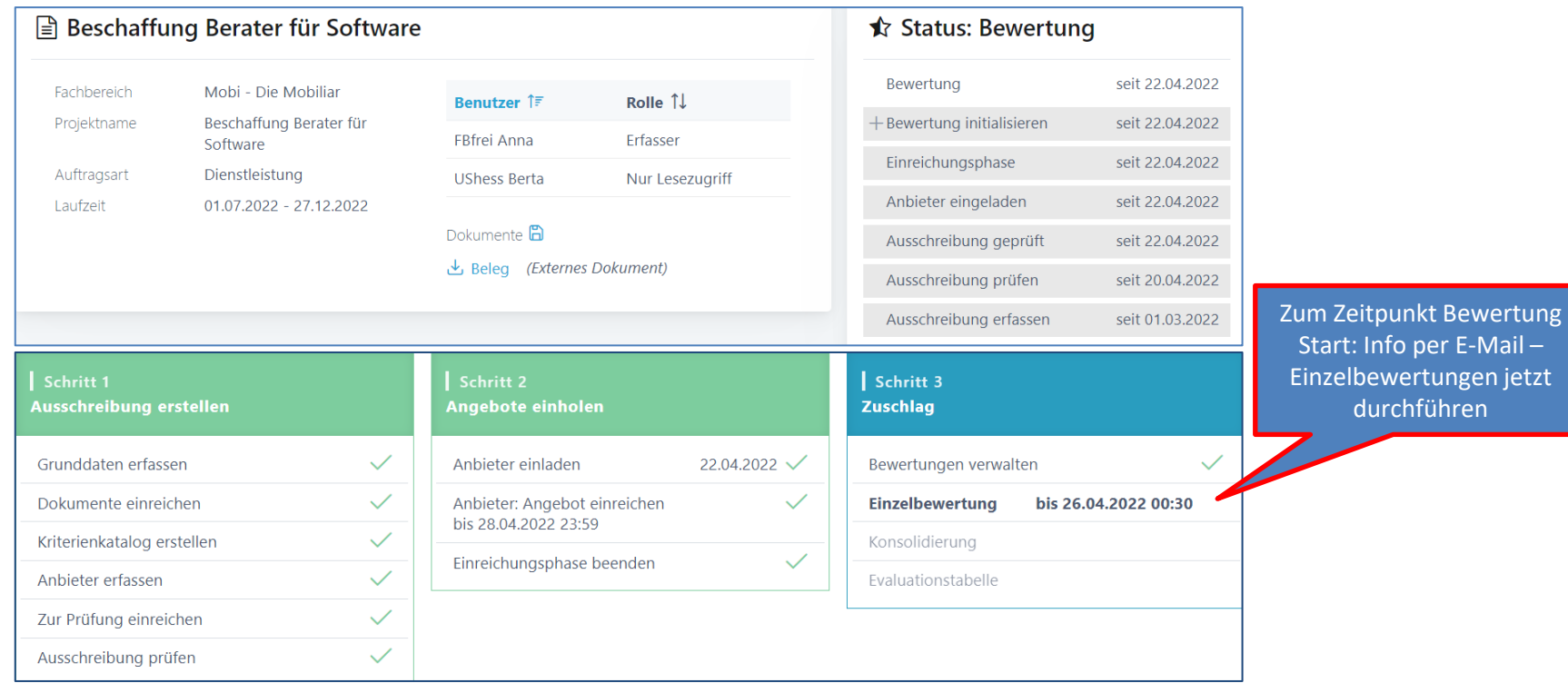

# **View auf die jeweiligen Lose (WTO) 1** Bewerter

• Bei Losen findet sich die Verwaltung der Bewertung in der Anbieter-Tabelle

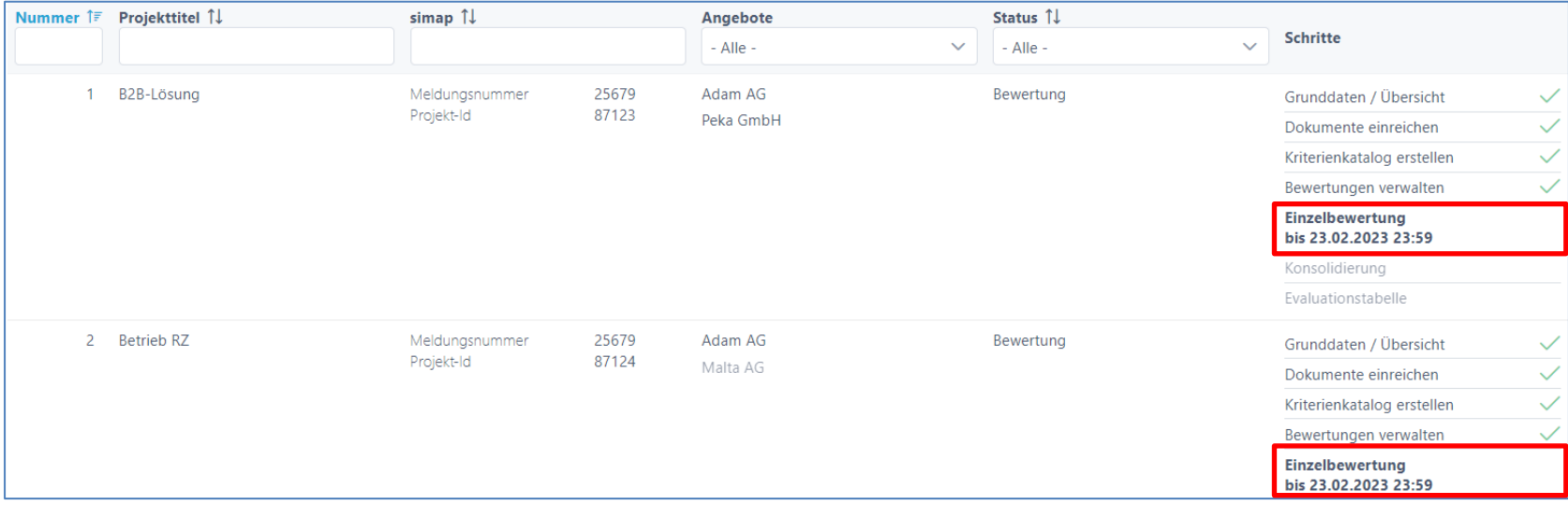

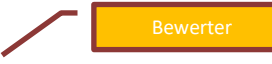

#### **Einzelbewertungen durchführen 1** Bewerter

- Öffnen Kriterienkataloges
- Öffnen Detail Kriterien

Bewertungen verwalten

• Steuerung Anbieter Auswahl

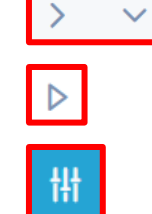

 $\overline{\phantom{a}}$ 

Einzelbewertung

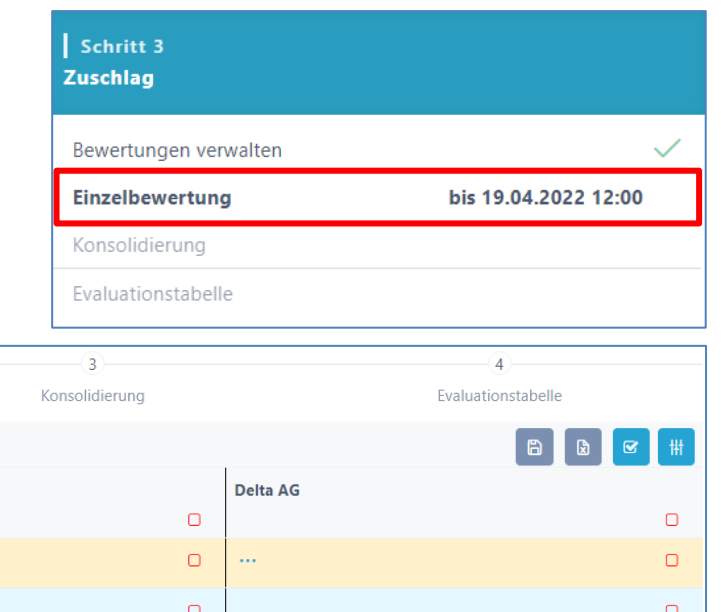

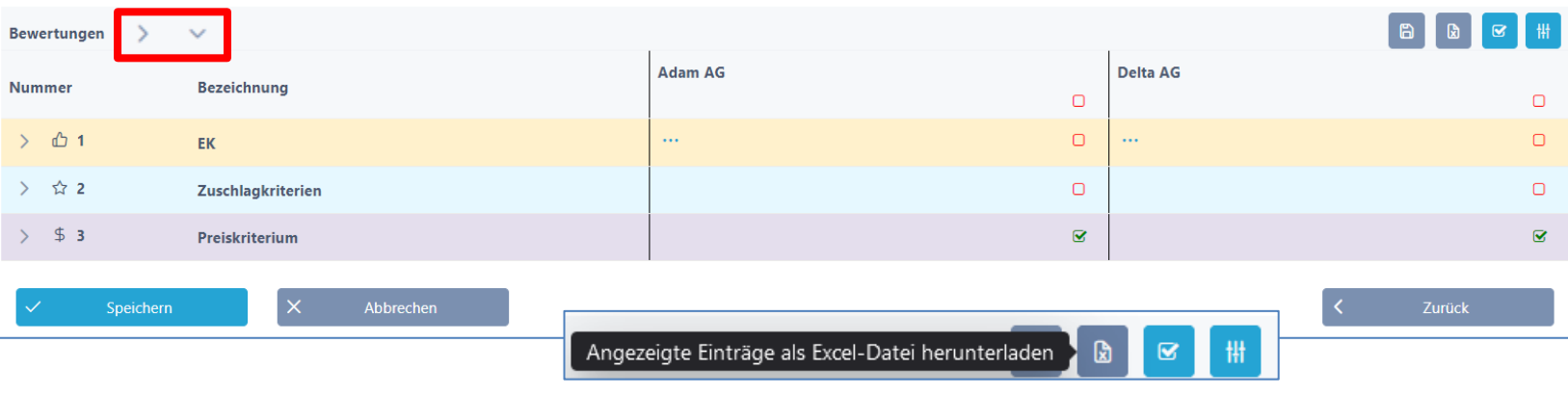

**Bewerten**

- Zusätzliche Dokumente  $\frac{m}{n}$  und Anmerkungen der Anbieter  $\theta$
- Bewertung abgeben (ev. Note plus Bemerkung)
- Bestätigen als erledigt

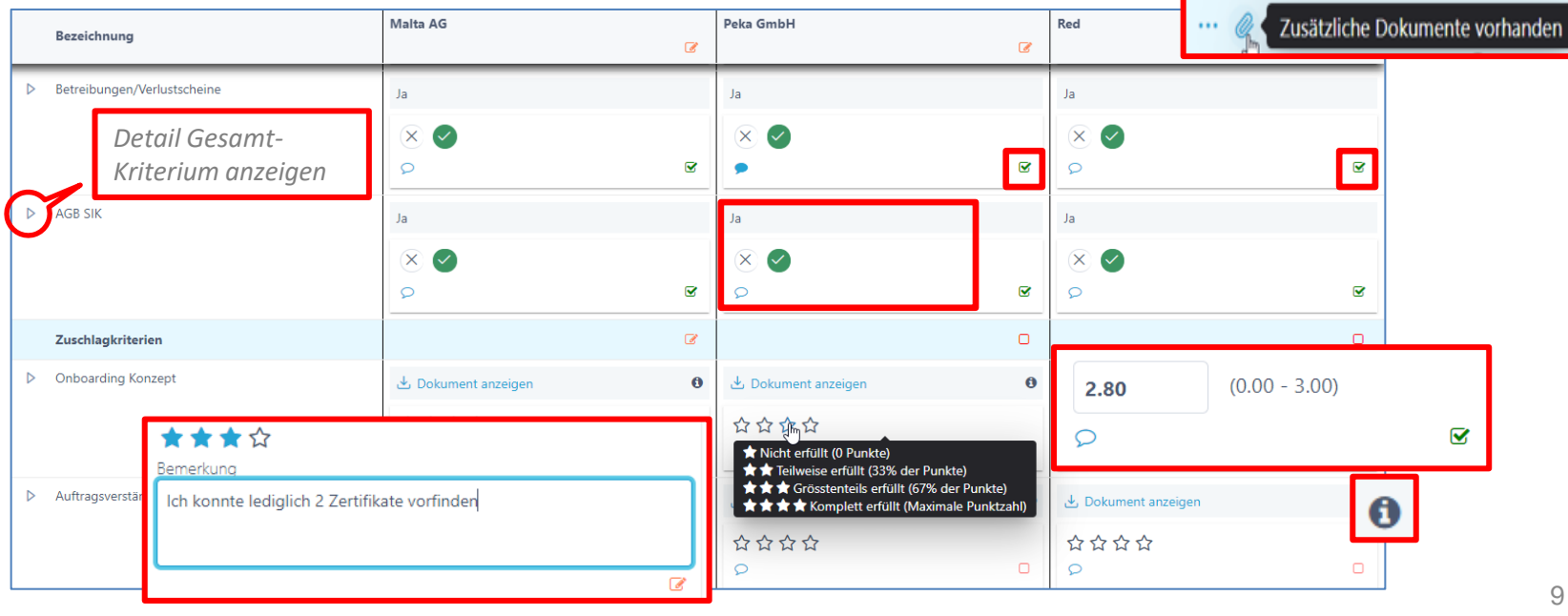

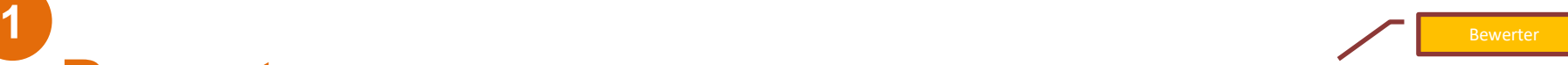

# **Bewertung abschliessen 1** Bewerter

Die Bewertungen gelten als abgeschlossen, wenn bei den jeweiligen Anbieterinnen die folgende Markierung angezeigt wird:  $\boxed{\mathbf{g}}$ 

Bei Bewertungs-Ende können die Einzel-Bewerter nichts mehr bearbeiten.

 $\checkmark$ Speichern

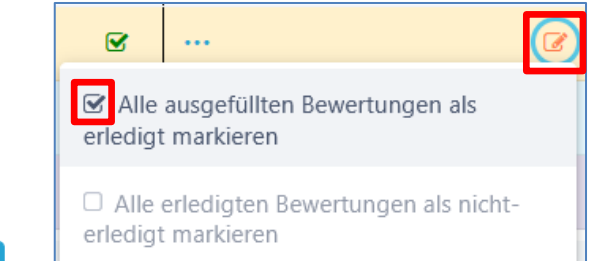

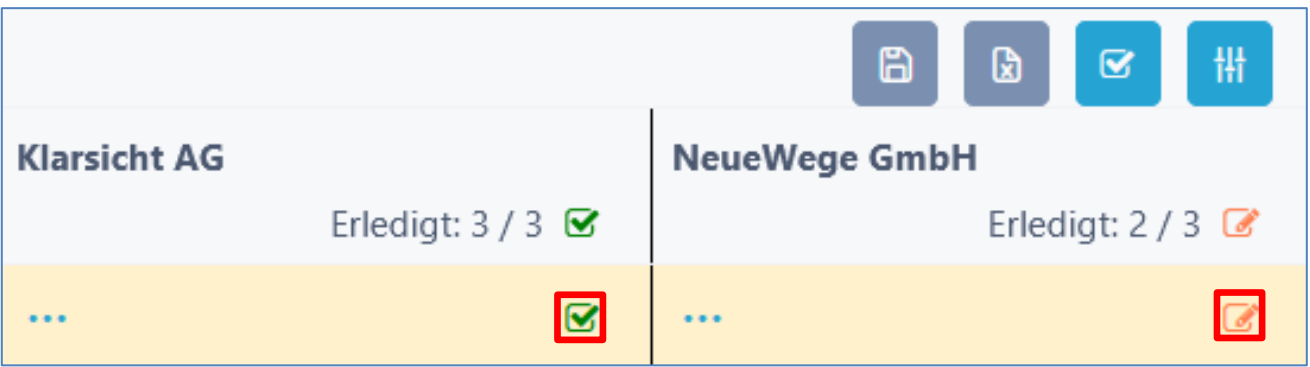

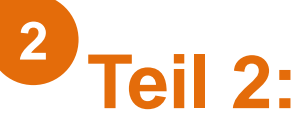

# **Bewerter erfassen / Bewertung initialisieren und beenden**

Rollen

Admin: Erfasst u.a. die Bewerter und Benutzer

Projektleiter: Zuweisen der Benutzer, Steuern der Bewertung Konsolidieren

Admin Beschaffungstelle

Bewerter: Einzelbewertungen durchführen und abschliessen

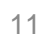

### **Bewerter im System erfassen 2** Admin

Das Applikation-Management (Admin) muss die Bewerter in der Rolle **Mandant-User** erfassen:

- Benutzername z.B. Hans.Muster oder E-Mail Adresse
- Passwort erstellen und 2.Faktor-Authentifizierung

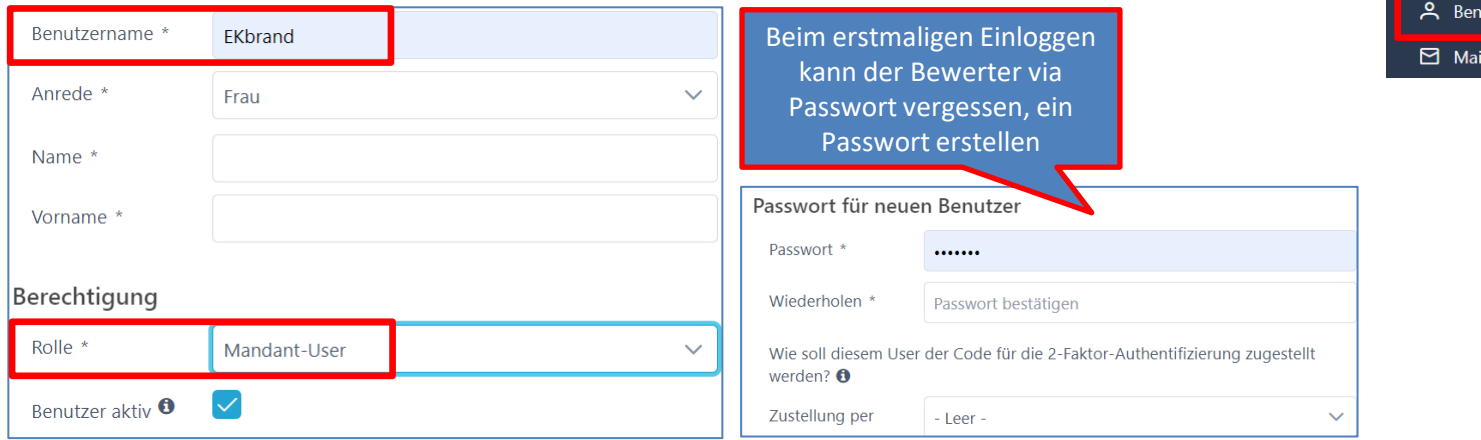

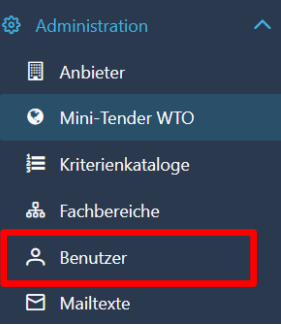

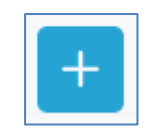

12

### **Prozessübersicht – Bewertung initialisieren 2** Beschaffungstelle

Nachdem die Einreiche-Frist abgeschlossen ist, kann die Bewertung sowie Offert-Öffnung durch den Projektleiter/Fachbereich initialisiert werden; bei WTO mit Losen findet die Bewertung auf Los-Ebene statt (scroll down)

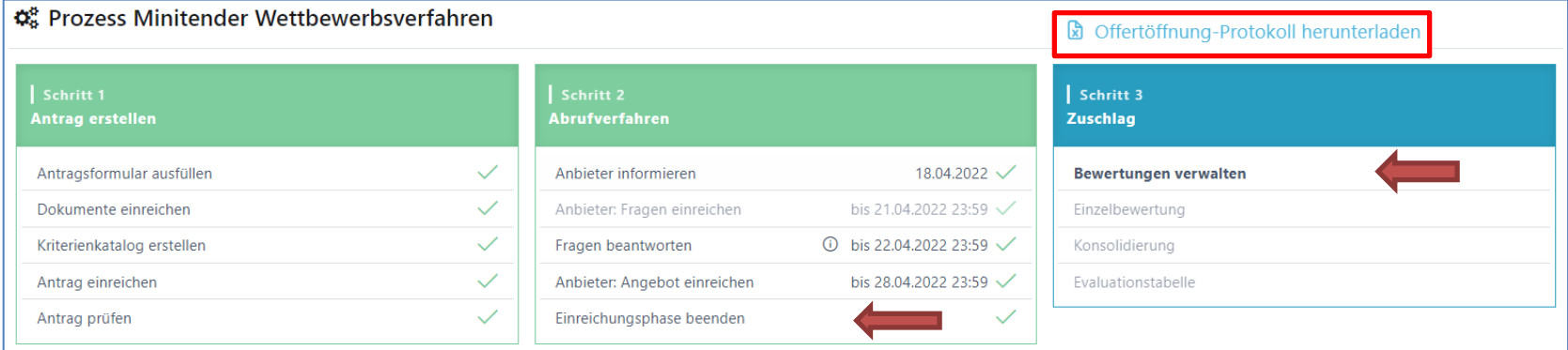

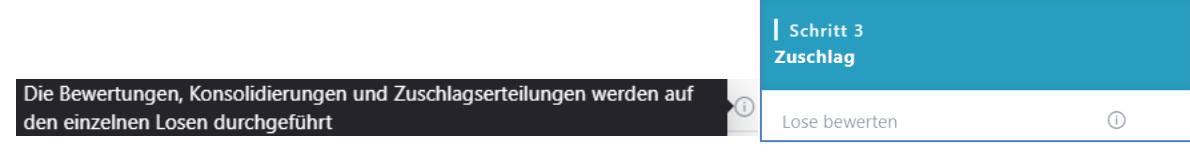

#### **Bewertungen verwalten, Bewerter hinzufügen 2** Beschaffungstelle

**Information für Bewerter** 

Der Projektleiter kann mehrere Bewertungsphasen initialisieren und die entsprechenden Bewerter hinzufügen. Bei den Losen (WTO) > scroll down

**Ende** 

22.03.2024

Freitag

Abbrechen

曲

Einzelbewertung

23:59  $\vee$ 

**■ 987123.2: 101-187 - Teambuilding Beratung** 

**Bewertungen verwalten** 

曲

11:30  $\sim$ 

 $\times$ 

Bewertungsphasen

1 Bewertungsphase

**Start** 

14.03.2024

Donnerstag

Speichern

Schritt 3 **Zuschlag Bewertungen verwalten** Als Bewerter können nur Benutzer ausgewählt werden, welche im Mandanten definiert sind. Wird ein Benutzer als Bewerter ausgewählt, welcher noch nicht auf der Ausschreibung zugewiesen ist, wird dieser mit der Rolle «nur Lesezugriff» ausgestattet Konsolidierung **Evaluationstabelle** Chertöffnung-Protokoll herunterladen Neue Bewertungsphase hinzufügen **Bewerter** Bewerter für diese **Bewerter**  $\mathsf X$ Bitte Los 1 Zuschlagskriterien bewerten. **Phase** hinzufügen × Löwe Leonard

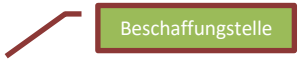

### **Stand der Bewertungen 2** Beschaffungstelle

- Falls nicht bewertet wurde wird ein entsprechendes Icon angezeigt:  $\triangle$
- Bewertungsphasen verlängern
- Bewertung beenden

Bewertungsphasen

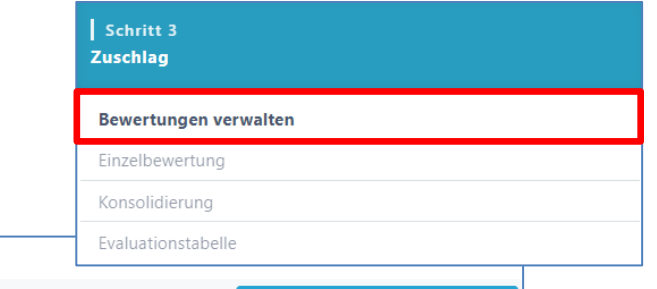

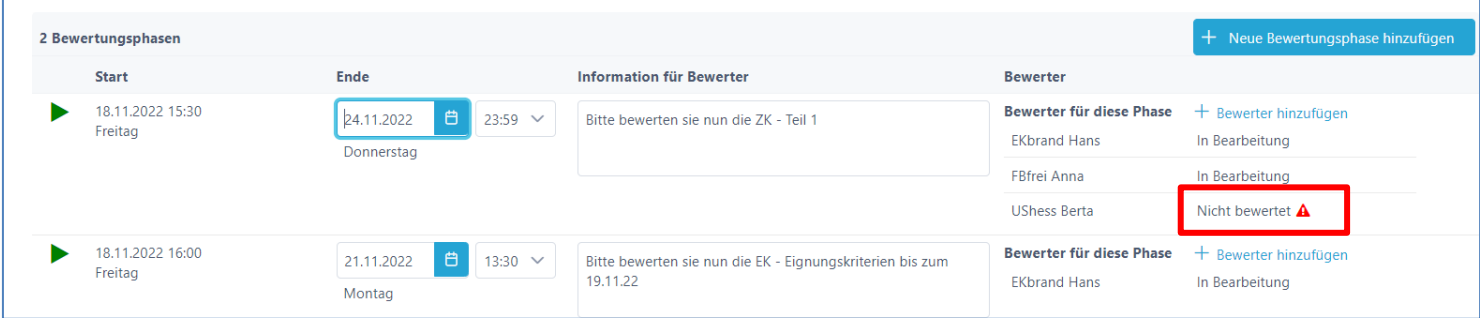

Die Bewertungsphasen sind abgelaufen. Sie können die Phasen verlängern, eine neue Bewertungsphase erfassen, oder die Bewertung beenden und mit der Konsolidierung weiterfahren.  $\odot$ 

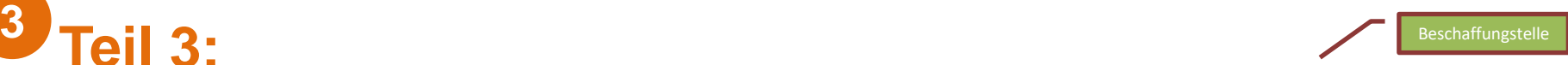

bis 08.08.2022 11:00 V

Schritt 3 **Zuschlag** 

Bewertungen verwalten

Einzelbewertung

**Konsolidierung** 

# **Konsolidierung (Evaluation)**

- Auswahl der Anbieterin

**Teil 3:**

- Aufklappen Kriterien-Katalog mit Bewertungen
- Konsolidierungs-Noten abgeben / Durchschnitt setzen
- Bemerkungen erfassen / übernehmen
- Alles als erledigt markieren, speichern

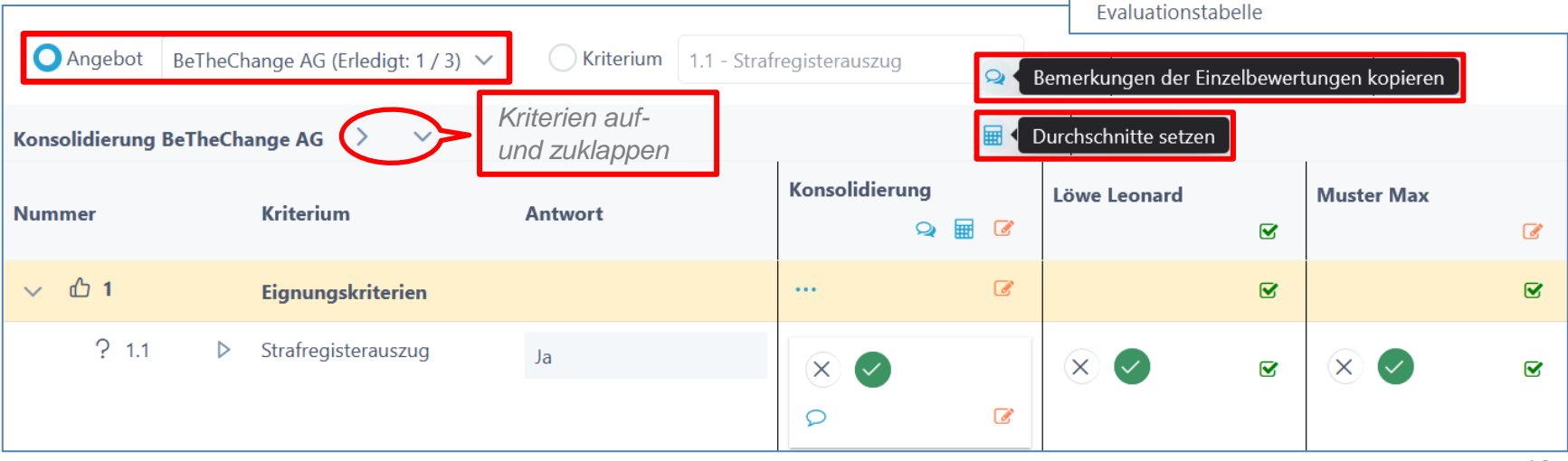

#### **Evaluationstabelle (Daten anonymisieren) 3** Beschaffungstelle

- Aufklappen Kriterien (Details)
- Ausblenden der anbietenden Unternehmen
	- Auch die Preise werden ausgeblendet

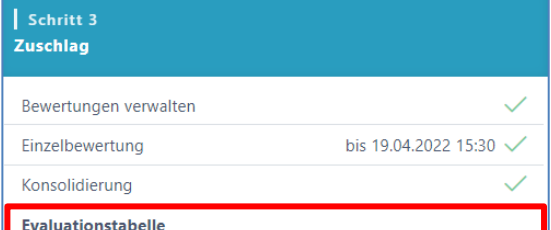

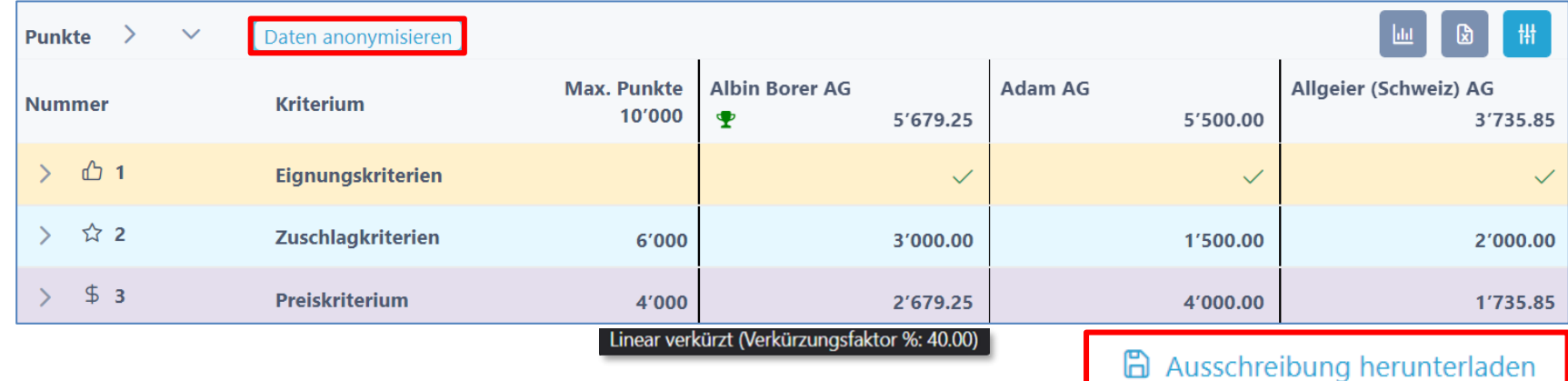

Zuschlags- und Preiskriterien **Punkte Total**  $\frac{1}{2}$  #1 #2 #3 Vorstellung / Assessmen Anonymisierung aufheben 100% 6000 90% 80% 70% 5000 60% 50% Zertifizierungen im Bereich Software 40% Erfahrung im Bereich der Software-Wartung 4000 Wartung 30% 20% 10% 3000 2000 1000  $\mathbf{0}$ Verfügbarkeit der Ressourcen Preis: Gesamtpreis in CHF inkl.  $MwSt$ 

 $#3$ 

• Balken-Diagramm

 $\#1$ 

- Spider-Netz Diagramm
	- Anbieterauswahl vornehmen (z.B. für Debriefing)

 $\#2$ 

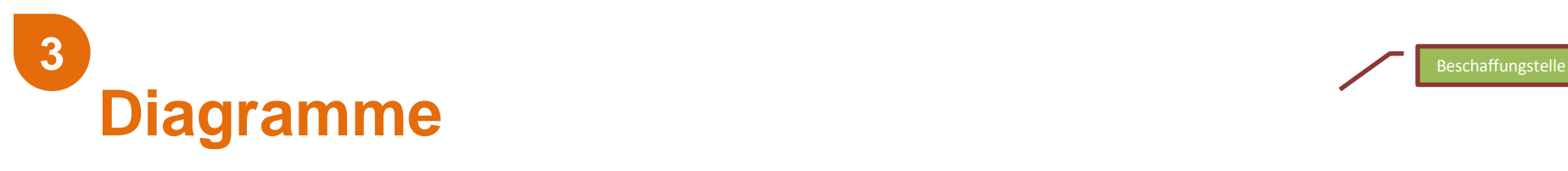

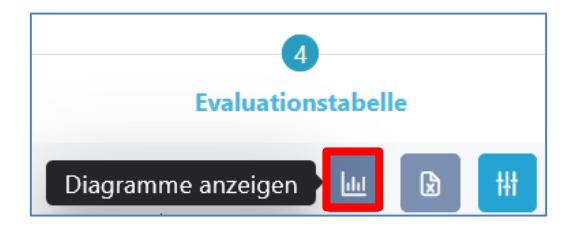

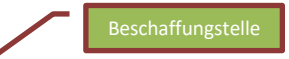

# **Vielzahl von Anbieterinnen steuern**

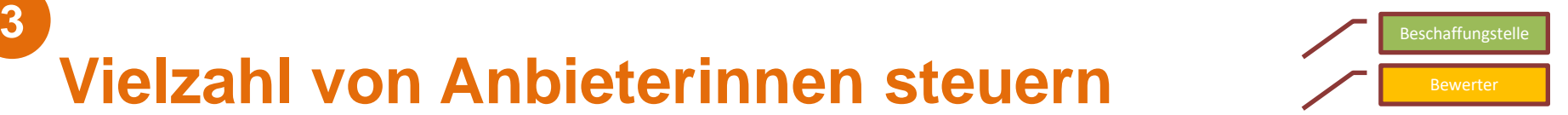

In der Einzelbewertung und Evaluations-Tabelle

- EK nicht erreicht > Ausblenden
- Anzahl beschränken > Schieberegler
- Einzelne Anbieter ein-/ausblenden

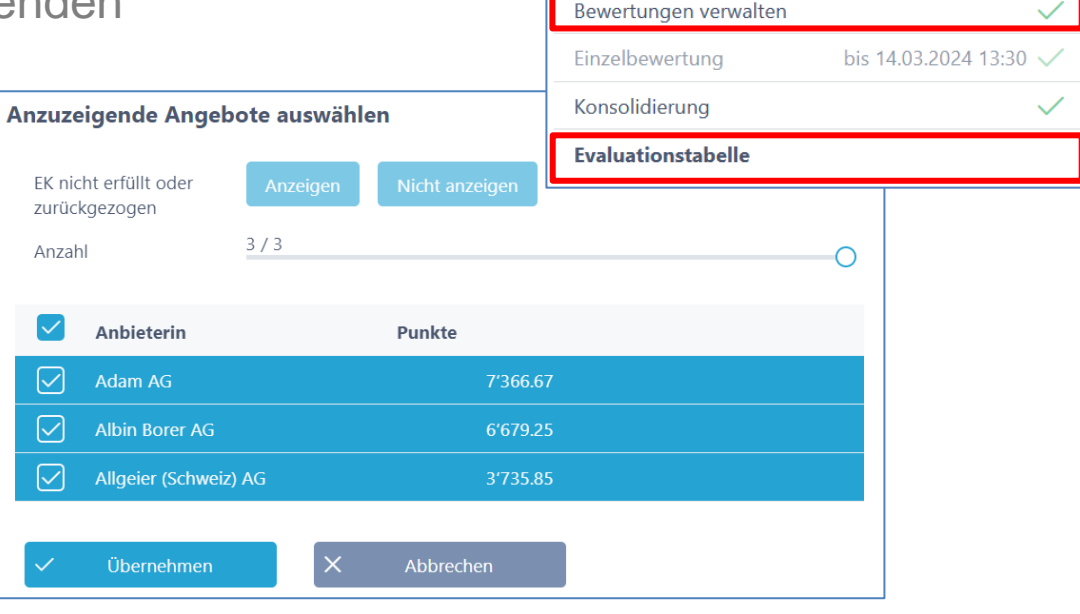

Schritt 3 **Zuschlag** 

**Preiskorrektur** 

- Während der Konsolidierung können Preis-Korrekturen vorgenommen werden
	- Aufklappen Preiskriterium
	- Korrektur anbringen

 $\triangledown$ 

 $$3$ 

 $?3.1$ 

Speichern

 $\checkmark$ 

• Alter Wert/Neuer Wert

Preiskriterium

Anforderung

Anhang.....

• Begründung

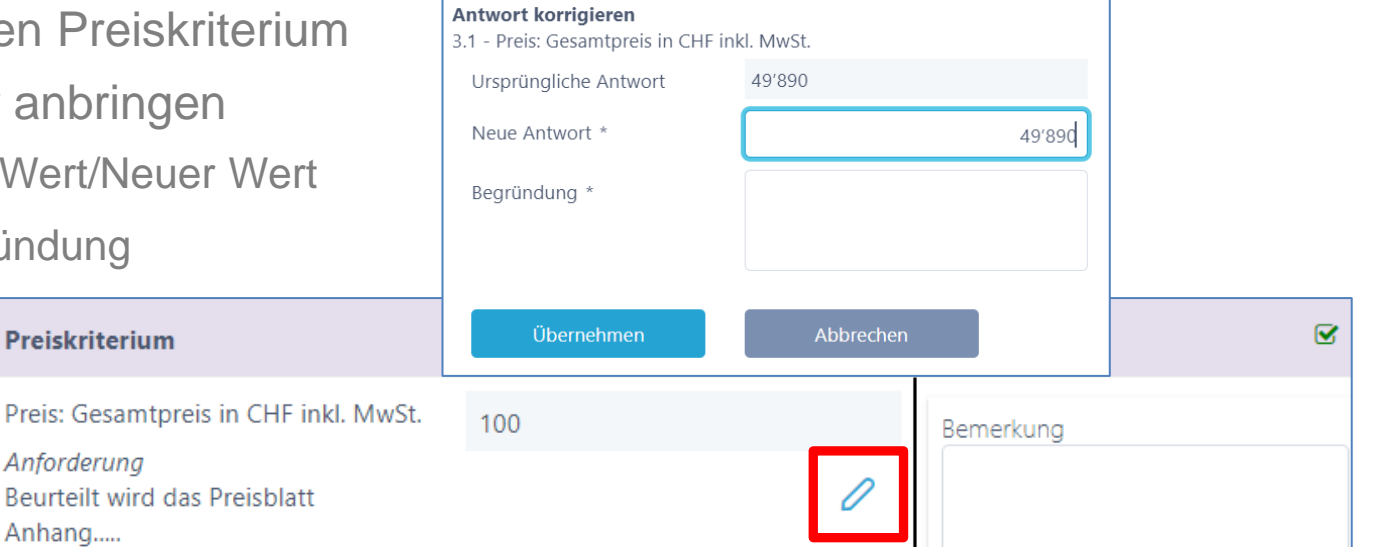

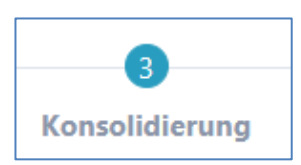

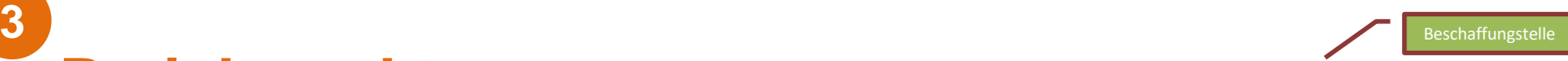

# **Warum SuisseOffer?**

- mit geringem Aufwand zu sichtbaren, verbesserten Ergebnissen
- standardisierter und digitalisierter Ausschreibungsprozess
- transparenter Einbezug sämtlicher Teilnehmer (Liefer-Fähigkeit)
- SaaS Modell (Software as a Service)
- Betrieb, SW-Entwicklung & Support swissmade wir sind für sie da!

#### *Ihre Lösung für öffentliche Beschaffungen!*

## **Kontakt**

#### **WIR FREUEN UNS AUF SIE!**

SuisseOffer AG Erlenauweg 17 3110 Münsingen

Tel: +41 31 533 19 20 E-Mail: info@suisseoffer.ch

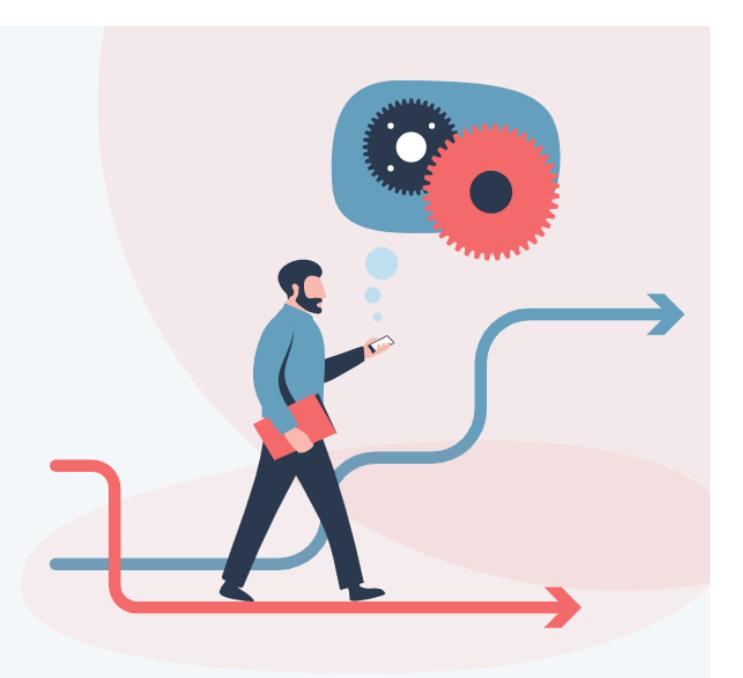